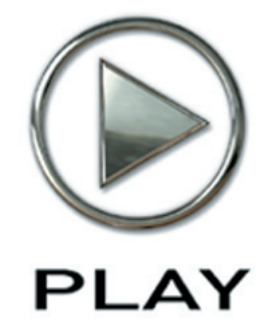

# **Quantum Leap Stormdrum 2 Virtual Instrument**

**Users' Manual**

The information in this document is subject to change without notice and does not represent a commitment on the part of East West Sounds, Inc. The software and sounds described in this document are subject to License Agreements and may not be copied to other media. No part of this publication may be copied, reproduced or otherwise transmitted or recorded, for any purpose, without prior written permission by East West Sounds, Inc. All product and company names are ™ or ® trademarks of their respective owners.

© East West Sounds, Inc., 2007. All rights reserved.

East West Sounds, Inc. 6000 Sunset Blvd. Hollywood, CA 90028 USA

1-323-957-6969 voice

1-323-957-6966 fax

For questions about licensing of products: licensing@eastwestsounds.com

For more general information about products: info@eastwestsounds.com

http://support.soundsonline.com

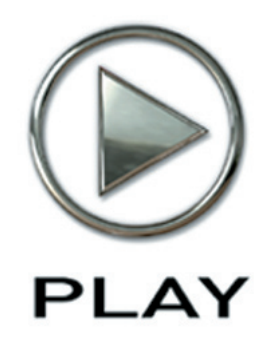

## **1. Welcome**

- **[2](#page-3-0) About EastWest**
- **[3](#page-4-0) Producer: Nick Phoenix**
- **[4](#page-5-0) Credits**
- **[5](#page-6-0) How to Use This and the Other Manuals**
- **[6](#page-7-0) Online Documentation and Other Resources**

**Click on this text to open the Master Navigation Document**

# **Welcome**

#### <span id="page-3-0"></span>**About EastWest**

EastWest [\(www.soundsonline.com](www.soundsonline.com)) has been dedicated to perpetual innovation and uncompromising quality, setting the industry standard as the most critically acclaimed producer of Sample CDs and Virtual (software) Instruments.

Founder and producer Doug Rogers has over 30 years experience in the audio industry and is the recipient of many recording industry awards including "Recording Engineer of the Year." In 2005, "The Art of Digital Music" named him one of "56 Visionary Artists & Insiders" in the book of the same name. In 1988, he founded EastWest, the most critically acclaimed sound developer in the world, and recipient of over 50 industry awards, more than any other sound developer. His uncompromising approach to quality, and innovative ideas have enabled EastWest to lead the sound-ware business for 20 years.

In 1997 Rogers partnered with producer/composer Nick Phoenix and set up Quantum Leap, a wholly owned division of EastWest, to produce high-quality, no-compromise sample libraries and virtual instruments. Quantum Leap virtual instruments are mostly produced by Nick Phoenix. Some of the larger productions, such as Symphonic Orchestra, Symphonic Choirs and Quantum Leap Pianos are co-produced by Doug Rogers and Nick Phoenix. As a composer, Phoenix began scoring film trailers and television commercials in 1994. To date, he has either scored or licensed music for the ad campaigns of over 1000 major motion pictures including Tomb Raider 2, Terminator 3, Lord of the Rings Return of the King, Harry Potter 2, Star Wars Episode 2, Spiderman 3, Pirates of the Caribbean 3, Blood Diamond, Night at the Museum, and The Da Vinci Code. Quantum Leap has now firmly established itself as one of the world's top producers of high-end sample libraries and virtual instruments.

In 2006, EastWest purchased the legendary Cello Studios (formerly United Western Recorders) on Sunset Boulevard in Hollywood, re-naming it EastWest Studios. The 21,000 sq. ft. facility, since remodelled by master designer Philippe Starck, houses five recording studios and is the world headquarters for EastWest.

### **Producer: Nick Phoenix**

<span id="page-4-0"></span>Nick began scoring film trailers and television commercials in 1994. To date, he has either scored or licensed music for the ad campaigns of over 1000 major motion pictures. "Rendition," "Spider-Man 3," "Golden Compass." "The Assassination of Jesse James," "Pirates of the Caribbean 3," "Babel," "Hitman," "I Am Legend," "300," "No Country For Old Men," "Harry Potter 5," "The Brave One," "Wall-E," "Blood Diamond," "Speed Racer," and "Night at the Museum" are a few recent examples. Nick and Thomas Bergersen founded the ultimate trailer music company "Two Steps From Hell" in 2006. www.twostepsfromhell.com.

Nick has also scored numerous TV shows for NBC, CBS, Showtime, and Fox. "In Pot We Trust," a Showtime original film, is playing in the fall of 2007.

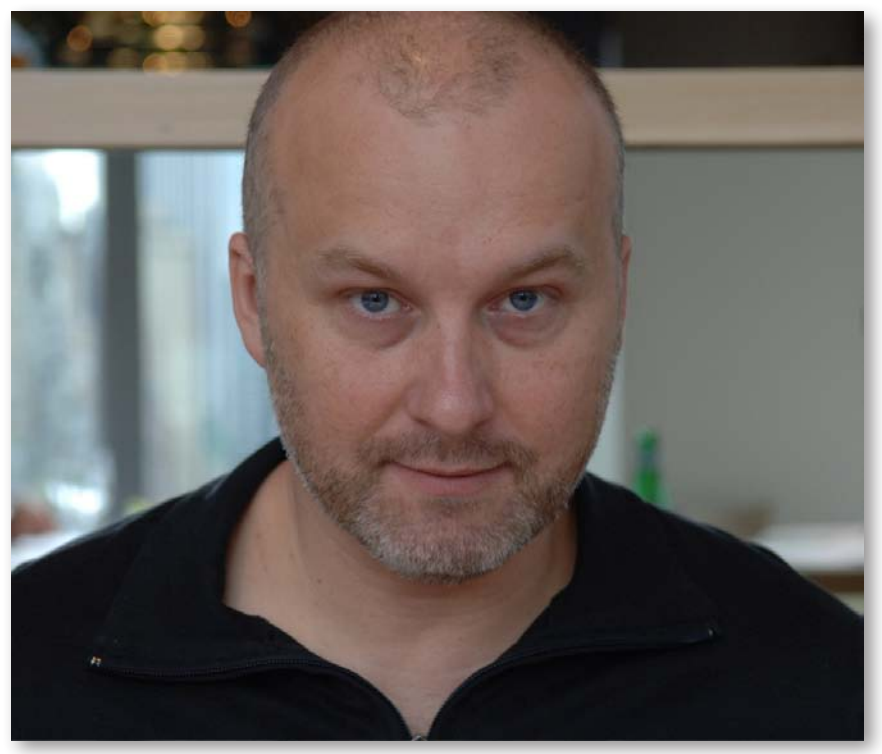

The journey as a composer has also inspired Nick to record and program his own sounds and samples. Nick founded Quantum Leap Productions in 1997 and Quantum Leap has since grown to be the world's top producer of high-end virtual instruments. A 10-year partnership with Doug Rogers and East West has yielded countless award winning software titles such as Stormdrum, Symphonic Orchestra, Symphonic Choirs, RA, Voices of Passion, Ministry of Rock, Gypsy, QL Pianos, VOTA, QL Brass, QL Guitar and Bass, Hardcore Bass, Goliath, and Colossus.

Nick's studio is located in Venice, California, and is 100% solar powered.

[www.nickphoenix.com](http://www.nickphoenix.com)

#### <span id="page-5-0"></span>**Producer**

Nick Phoenix

#### **Executive Producer**

Doug Rogers

#### **Engineering**

Nick Phoenix, Rhys Moody

#### **Editing and Programming**

Justin Harris, Mike Dimatteo, Pierre Martin, Nick Phoenix, Troels Follman

#### **Additional Recordings**

Troels Follman

#### **Art Direction**

Steven Gilmore, Thomas Merkle, Doug Rogers, Nick Phoenix

#### **Software**

Klaus Voltmer, Patrick Stinson, Stefan Kersten, Klaus Lebkücher, Thomas Merkle, Sam Fischmann, David Miller, Stefan Podell, David Kendall, Doug Rogers, Nick Phoenix, Nick Cardinal, Stefan Leiste, Rhys Moody, Jonathan Kranz, Jason Coffman

#### **MIDI Performances**

Nick Phoenix

#### **Additional MIDI Performances**

Troels Follman

#### **Manual**

John Philpit

### **How to Use This and the Other Manuals**

<span id="page-6-0"></span>All documentation for the EastWest PLAY Advanced Sample System and its libraries is provided as a collection of Adobe Acrobat files, also called PDFs. They can be viewed on the computer screen or printed to paper.

Each time you install one of the PLAY System libraries, two manuals are copied to the file system on your computer:

- The manual that describes the whole PLAY System. The largest of the manuals, it addresses how to install and use all aspects of the software that are common to all libraries.
- The library-specific manual, such as the one you are currently reading. This smaller document describes aspects that differ from one library to the next, such as the list of included instruments and articulations.

#### **Using the Adobe Acrobat Features**

By opening the Bookmarks pane along the left edge of the Adobe Acrobat Reader, the user can jump directly to a topic from the section names. Note that some older versions of Acrobat Reader might not support all these features. The latest Acrobat Reader can be downloaded and installed at no cost from the [Adobe web site.](www.adobe.com) (As an example of a hyperlink, you can click on the last word of the previous sentence to be taken directly to the Adobe site.)

When reading this and other manuals on the computer screen, you can zoom in to see more detail in the images or zoom out to see more of the page at once. If an included picture of the user interface, or a diagram, seems fuzzy or illegible, then zoom in using one of several means provided in the Acrobat Reader software.

#### **The Master Navigation Document**

Because the EastWest PLAY System is a collection of components, each with its own User's Manual, a Master Navigation Document (MND) is provided to allow users to jump quickly between these PDFs when being read on the computer screen. This MND is a one-page file with hyperlinks to the PLAY System documentation and to all the library manuals. Hyperlinks to this Master Navigation Document are found on the title page of each chapter in each document. From there, you can open any other document in the collection.

For example, if you're reading something in this documentation for the Quantum Leap Stormdrum 2 library, and need to open the manual for the PLAY System as well, go to any chapter title page and click on the link that says, "Click on this text to open the Master Navigation Document." It will open in a new window on the screen. In that document, click on the icon for the PLAY System and its manual will open in the same window (hiding the MND). You now have both the SD2 library manual and the PLAY System manual open in separate windows so you can refer to them both.

### **Online Documentation and Other Resources**

<span id="page-7-0"></span>For the most up to date information, visit the support pages at EastWest's web site. There you can find:

- information made available after these manuals were written
- FAQ pages that may already list answers to questions you have
- suggestions from EastWest and other users of the EastWest PLAY System
- news about upcoming releases

The address is:

#### **http://support.soundsonline.com**

You can also visit the EastWest online forums. There you can read comments and questions from others who use EastWest products and post your own. The many forum participants are a good source of helpful information about both the technical and musical aspects of this software.

The address of the forums is:

#### **<http://www.soundsonline-forums.com>**

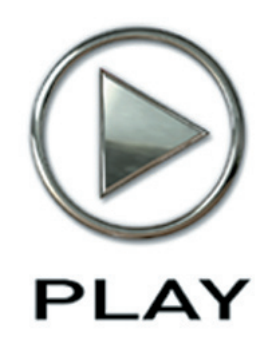

# **2. Quantum Leap Stormdrum 2, An Overview**

- **[8](#page-9-0) The Design Concept for the Stormdrum 2 Virtual Instrument**
- **[9](#page-10-0) What's Included**
- **[9](#page-10-1) Notes from the Producer**
- **[11](#page-12-0) Hardware Requirements**

# **Quantum Leap Stormdrum 2, An Overview**

### <span id="page-9-0"></span>**The Design Concept For the Stormdrum 2 Virtual Instrument**

QUANTUM LEAP SD2 – THE NEXT GENERATION is the sequel to Quantum Leap Stormdrum (one of the best selling acoustic percussion based virtual instruments ever released). SD2 is over twice the size of the original, featuring over 12 Gigabytes of *all new* acoustic percussion instruments (except the included Metallica black drum kit from Ministry Of Rock). The unique selection of included drums and percussion exceeds all other collections. As a sequel to Stormdrum, it sets new standards that will exceed the expectations of everyone who owns a Quantum Leap product.

Included is the new advanced EastWest PLAY sample engine offering both 64-bit and 32-bit support. Also included are 100+ film score oriented MIDI performances, each with dozens of variations, plus intros and endings, varying from bombastic to hypnotic. The PLAY software allows for millions of variations of each MIDI performance so you can create custom performances at any tempo without any loss of sound quality because the samples are not time-stretched, only the sequencer tempo is changed.

- Want to slow it down from 120 BPM to 50 BPM? Simply change the tempo of your sequence; the sounds will remain pristine.
- Want to change the tone to something more aggressive, or something more subtle? Simply change the dynamics and marvel as 24 velocity multi-sampled percussion creates a completely new sound.
- Want to tune, add effects or filters to specific drums? No problem.
- Want to mute specific sounds and play in your own parts? No problem.
- Sound replacement? No problem.
- Like the sound of a performance, but don't like the rhythm? Simply use the provided multi-instrument .ewi file but create your own rhythms.

Drawing from the secret collections of 3 percussionists, SD2 – The Next Generation features some of the most amazing—and unique—multi-sampled percussion imaginable, all recorded in the famous EastWest Studio 1 (formally United-Western) for that unmistakable Hollywood soundstage vibe and a sound far beyond any other commercial percussion collection.

### <span id="page-10-0"></span>**What's Included**

This Quantum Leap Stormdrum 2 library you purchased includes all the following:

- a complete set of sample-based instruments, enumerated later in this manual
- approximately 12.5 Gigabytes of 24-bit, 44.1 kHz samples
- the EastWest PLAY Advanced Sample Engine
- the unique authorization code that identifies the license you bought
- manuals in Adobe Acrobat format for both the EastWest PLAY System and the Quantum Leap Stormdrum 2 Virtual Instrument
- an installation program to set up the library, software, and documentation on your computer
- an Authorization Wizard for registering your license in an online database

One required item *not* usually included is an iLok security key. If you already have one from an earlier purchase of software, you can use it. Otherwise, you need to acquire one. They are available from many retailers that sell EastWest and Quantum Leap products, or you can buy one online at www.soundsonline.com.

### <span id="page-10-1"></span>**Notes from the Producer**

Quantum Leap Stormdrum provided composers with a sound only found previously in top Hollywood films. It has even made its way into many Hollywood blockbusters. Quantum Leap SD2 - The Next Generation takes the concept to a whole new level.

#### **Recording the Samples**

Studio 1 at the new EastWest Studios (formally United-Western) is one of the best sounding percussion recording studios anywhere. It is very similar to the top Hollywood soundstages, but with a more refined sound. The studio has one of the best mic collections in the world, and rare vintage recording equipment that is sonically superior to any I have used previously. Digital transfers were done through very expensive Meitner converters. I got access to some fantastic percussion collections and purchased everything I could. I even contacted Remo and had them build me the largest floor tom ever built (42"×42" plus legs)! As a teenager, I remember seeing Mickey Hart play some gigantic Remo rack toms with the Grateful Dead. That sound always stuck with me. SD1 had a cool patch called "Thunder Ensemble." This was six musicians hitting large drums in unison in a warehouse. SD2 has "Earthquake Ensemble," which is eleven musicians hitting huge, large and sometimes smaller drums in unison in Studio 1.

#### **A Wide Range of Instruments**

There are many gems in SD2 and lots of subtle, beautiful sounds as well. I collected many small Tibetan bells over the years and you'll find these together in one beautiful patch. Troels Follman contributed his hang-drum samples which are very unique. Other unique instruments are the Whale Drum, Giant Tongue Drum, and Octaplus 9 action toms. The sound design percussion is pretty special too, as is the Glitched Electronic Percussion. There is plenty of very detailed conventional percussion included, also.

Generally, a lot of velocity switching is going on as well as some round robin (alternate sample) switching. The sounds are usually organized with the middle of the drum hits on the lowest keys, and as you move up the keys the hits move to the outside of the drum. Use CC11 (volume) and CC12 (pan) inside your sequencer, because they work per MIDI channel, unlike CC7 and CC10 which control the entire instance of PLAY's volume and pan. The Mod Wheel controls a fantastic filter which can give the sounds more life and sound design options.

#### **The MIDI Performances**

The MIDI performances in SD2 are standard MIDI files. A maximum of 16 tracks are contained within each file. It is crucial that you set up a template or have 16 tracks available in your sequencer, all assigned to one instance of PLAY. Each track needs to be assigned to a unique MIDI channel (track 1 to MIDI channel 1, track 2 to channel 2, and so on), all pointing to one instance of PLAY. After installing SD2, drag the "SD2 MIDI Performances" folder onto your hard drive, from DVD #1. Inside this folder you will find all 100+ midi performance files and a folder named "SD2 Audition." This audition folder contains a short snippet (.mp3) from each of the 100+ MIDI performances to give you an idea of what each one sounds like. Please note that the .mp3 is low quality and only represents one small part of the MIDI performance. Drag any .mid file from the "SD2 MIDI Performances" folder into your sequence, and up to 16 named tracks will spread out onto the empty PLAY tracks you have set up in advance.

In the PLAY Browser, go to the "Midi Perf Multis" folder located with all the SD2 programs. Load the .ewi file with the same name as the MIDI performance file. Now set the time signature and tempo to match the midi file name: for example, "Warriors 4 4 120" means the time signature is 4/4 and the tempo is 120 bpm. Of course, you are free to change the tempo, but it's important to start with the intended tempo, so you know what we were going for. Each sequence contains CC11 volume control and CC12 pan control for each track, allowing you to hear a good mix of the MIDI performance without doing anything. If you hear any distortion, reduce the volume of the entire instance of PLAY slightly.

**CRITICAL NOTE:** It is important to confirm your sequencer is receiving CC11, CC12 and CC1. To test this, load any program and confirm that CC11 changes volume, CC12 changes panning and CC1 (the Mod Wheel) opens and closes the filter. If this is not functioning, change the settings in your sequencer that filter out MIDI messages. These controls are crucial to the playback of the MIDI performance files. See the section on MIDI Control Codes in the next chapter for more information on CC11, CC12, and CC1.

Changing tempo, muting instruments, adding instruments and parts, changing the tone using velocity and controllers, quantizing note, and so on: all are possible. If you are not experienced with creating MIDI percussion performances, they might be educational, too. The multi-instrument .ewi files that contain the 16 sound patches for each MIDI performance are also useful as templates to create your own MIDI performances.

You may want to add some reverb on top of the natural sound-stage ambience, as is typically done in film-scores. Sounds in SD2 have varying levels of ambience and you'll

find that this works well to create a 3-D sound image. However, if you need to add some reverb to give the sound more sheen and depth, the built-in convolution reverb in PLAY is excellent for this, albeit processor hungry. Choose a reverb, hit the "Master" button, and then each program's reverb level will send to the same master reverb, saving computer resources. Adding a master limiter or compressor will also further improve the sound. Of course, another option is to process each track separately and really develop the sound.

The Delay control is useful also. Use the Stereo Spread control to widen the soundstage, and channel sourcing to get a mono signal for exact placement in the stereo field. You'll find that the left and right channels often sound quite different, which is useful. SD2 is a timeless Virtual Instrument that I am very proud of. Make it your own by customizing the performances! Enjoy it!

—Nick Phoenix

#### <span id="page-12-0"></span>**Hardware Requirements**

See the Play System manual for a complete list of the Hardware and Software Requirements for installing and running any PLAY System library. In addition, the available space on the hard drive required for a full installation of Stormdrum 2 is approximately 12.5 GB (Gigabytes).

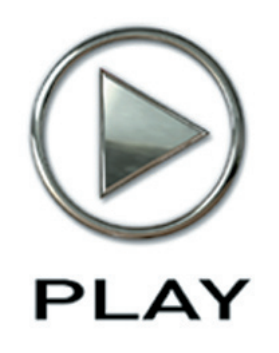

# **3. The Quantum Leap Stormdrum 2 User Interface**

- **Round Robin Reset Button**
- **Stereo Spread Controls**
- **Filter Controls**
- **Reverb Controls**
- **Sensitivity**
- **The Graphical Representation of the Envelope**
- **6 The Browser View**
- **MIDI Control Codes in Stormdrum 2**

**Click on this text to open the Master Navigation Document**

# **The Quantum Leap Stormdrum 2 User Interface**

Each library presents its own interface when one of its instruments is the current one, as specified in the Instruments drop-down in the upper right corner. The image at the bottom of the page provides an overview of the entire window when in Player View.

Much of this interface is shared by all PLAY System libraries, and the common features are described in the PLAY System manual. The controls described here are:

- Round Robin Reset
- Stereo Spread
- • Filter

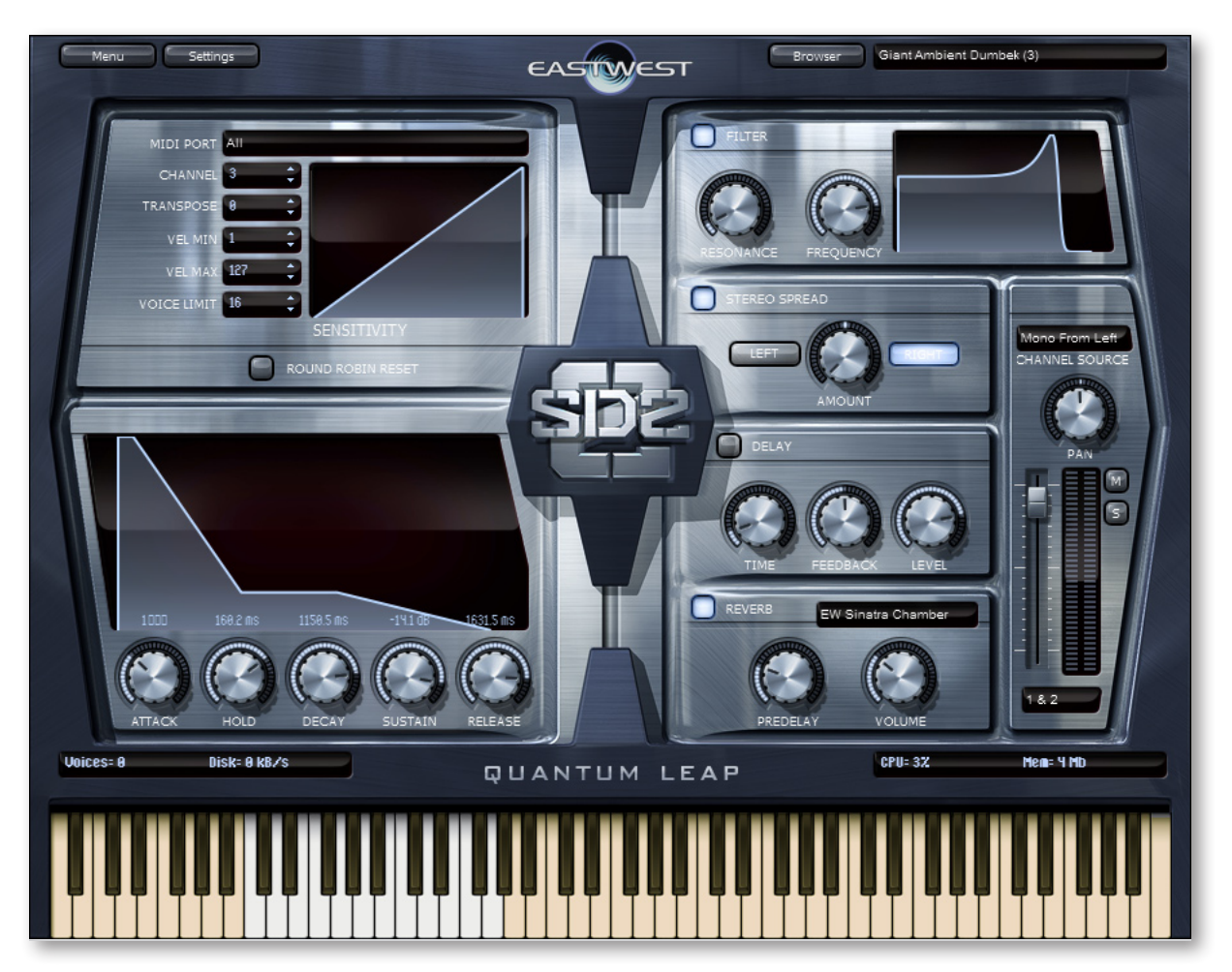

Chapter 3: The Quantum Leap Stormdrum 2 User Interface 13

- • Reverb
- • Sensitivity
- <span id="page-15-0"></span>• the graphical representation of the Envelope

### **Round Robin Reset Button**

A round robin articulation is one in which several different samples are recorded with all parameters, such as volume, speed of attack, and so on, being essentially constant. The PLAY Engine then knows to alternate between the two or more samples during playback. The goal is to avoid what's often called the "machine gun effect," in which playing the same sampled note repeatedly causes the unnatural sound of consecutive notes being mechanically identical.

There's one potential problem with round robin technology, and one way ROUND ROBIN RESET to solve it is the Round Robin Reset button. The PLAY Engine remembers which sample should be played the next time the note sounds. If, for example, a roundrobin patch contains two samples, A and B, and a piece uses that note 7 times, the PLAY Engine plays A B A B A B A. If the piece is played again from the beginning, the engine will play starting with B, because that's next in order. The second rendition will be subtly different. Being able to reset all round-robin articulations to the beginning of the cycle allows for consistent playback.

You can use this button to reset all round robin instruments on demand. Or use your choice of a MIDI note or MIDI control code to reset them one instrument at a time from a MIDI keyboard or the data stored in a sequencer project. See the description of the Settings dialog for more information about this instrument-specific approach.

### <span id="page-15-1"></span>**Stereo Spread Controls**

The knob in this set of controls affects the apparent width of  $\bigcap_{s \in R} s$ the sound of the instrument within the soundscape. Turning the knob all the way to the left makes the sound seem to come from a specific location as indicated by the Pan control. The more this knob is turned to the right the wider the apparent source of the sound, making it harder to pinpoint in the stereo field

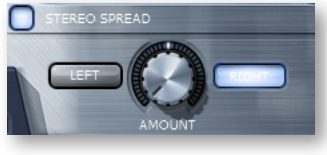

The Left and Right buttons specify the source of the input for this control, the left or right channel. Note that by clicking the button that is on, you can turn it off, which means that neither channel is selected.

### <span id="page-15-2"></span>**Filter Controls**

The Filter controls take the sound of the instrument, and modify it by filtering out some of the sound above a certain frequency. This type of effect is commonly called a Low Pass Filter.

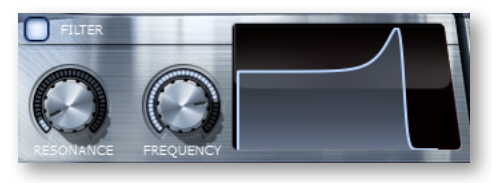

<span id="page-16-2"></span>The Frequency knob determines where the sound starts to be filtered out. The Resonance knob specifies how much the filter "rings" at the dialed frequency. The higher the resonance knob is set, the more focused this ringing becomes.

The graph gives you visual cues about the frequency distribution you are creating with the settings you select.

### <span id="page-16-0"></span>**Reverb Controls**

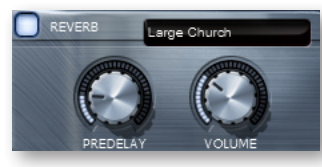

A generic Reverb control is described in the main PLAY manual, and that description applies here as well.

The Reverb control in Stormdrum 2 contains an extra knob, Predelay, not present in most other PLAY UIs. Increasing the level with this knob

delays the onset of the reverb so that the initial section of the sample is unaffected. This feature allows the sound of each attack to maintain its true color while the rest of the note still gains the benefit of the reverb effect.

### **Sensitivity**

This control defines a mapping between the velocity of the MIDI notes and the velocity of the notes that sound. Being able to control the sensitivity is primarily useful when playing live, for example on a keyboard, drum pad, or Zendrum.

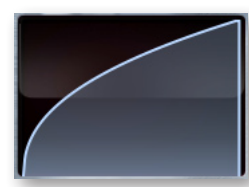

Suppose you want to use mostly percussion sounds at the high end of the velocity range (maybe 80 to 120, out of 127) for some instrument, but find it difficult to play the keyboard in a way that lets you consistently play the sounds you want. Drag up with the mouse over the Sensitivity graph so the graph looks like the picture at the left. A medium touch on the keyboard

sounds louder than it would otherwise and a wider range of touches will all generate sounds in the louder range you want. Conversely, drag the graph downward to gain more control over the lower half of the velocity range.

### <span id="page-16-1"></span>**The Graphical Representation of the Envelope**

The Envelope Controls are described in the main PLAY System manual because they are common to all PLAY System libraries. Only some libraries include the graph, as shown here, so it is included in the manuals for those libraries only.

Note that the total width of the graph represents the total length of all phases of the envelope. Therefore, when you change something in one part of the graph, for example, the decay, you may see

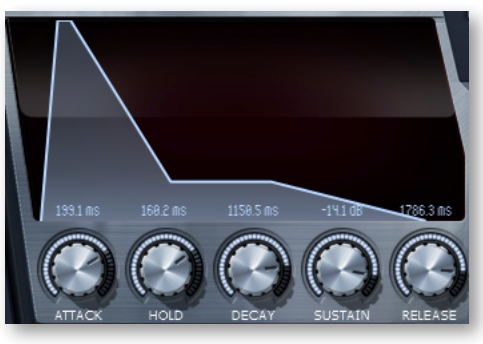

the slopes of other components, the attack and the release, change as well because those phases become a larger or smaller percent of the whole; this is as expected.

#### <span id="page-17-1"></span><span id="page-17-0"></span>**The Browser View**

The Browser behaves identically among all PLAY System libraries. Read the main PLAY System manual for information about how to use that view.

### **MIDI Control Codes in Stormdrum 2**

This library uses special behavior for MIDI control codes compared to other PLAY libraries. The reason for this difference is that some users will want to select sounds from multiple SD2 instruments to create a kind of *ad hoc* drum kit and trigger all the notes within a single track in the sequencer.

Individual SD2 instruments within an instance of PLAY respond independently to CC11 and CC12 messages to affect the volume and the pan position, respectively. This is in contrast to CC7 and CC10, which affect all notes in the track.

#### **Instrument-level Panning Control**

Let's say you load 3 instruments into one instance of PLAY—Indonesian Bongos, Roman War Drums, and Tambourines—and assign them to MIDI channels 1, 2, and 3 in PLAY. In a single track of the sequencer, assign the bongo notes to channel 1, the Roman drum notes to channel 2, and the tambourine notes to channel 3. (Check your sequencer's documentation if not sure how to do that.)

Continuing that example, say you want to simulate the tambourine player walking back and forth across the stage. Set up an envelope on the track (or physical slider/knob, if preforming live into the sequencer) and assign it to MIDI channel 3 (the tambourine) and control code 12 (pan position). As the value of that control code changes, it affects the pan position of the tambourine without affecting the drums in the same track. If you had used the standard control code for panning, CC10, all three drums would have moved together. [Note that as of this writing, PLAY does not respond to CC10 messages, but will at some point. If CC10 does not seem to work yet, you are probably not doing anything wrong. Wait for an update.]

#### **Instrument-level Volume Control**

It is also possible to control the dynamics of one SD2 instrument at a time when two or more share a single track in the sequencer. Using the same example as above, if you want the Roman War Drums to get louder without affecting the bongos or the tambourine, create an envelope (or slider/knob) and assign it to MIDI channel 2 (Roman war drums) and control code 11 (expression). As this control changes, the volume of only the war drums changes, not the bongos or tambourine. Use CC7 to change the dynamics of all three together.

#### **The 6-Pole Filter**

The Mod Wheel (MIDI control code 1) engages a 6-pole filter in order to reduce the upper frequencies during playback of the samples. The effect is similar to that of the Frequency knob in the Filter control except that it can be modified in real time, including while a

note is still playing. For example, you can push the Mod Wheel all the way on, then hold down a note to play it almost silently, and then pull the Mod Wheel downward to reveal the note (starting with its lowest frequencies) while the note is still held. This example assumes the recorded sound lasts long enough to be revealed this way.

In a sequencer, the Mod Wheel can be controlled with an envelope assigned to CC1 to achieve the same effects as using the Mod Wheel on a keyboard or control surface.

#### **Instrument-level Controls and MIDI Performance Files**

The MIDI Performance Files supplied with Stormdrum 2 are good examples of where these instrument-level control codes are appropriate. They include CC11 (expression), CC12 (pan position), and CC1 (Mod Wheel) messages that affect the instruments in the performances.

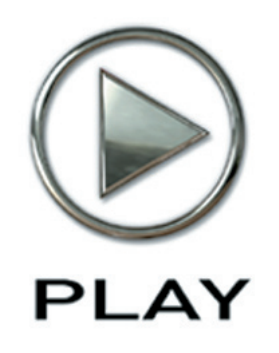

# **4. Instruments and MIDI Performance Files**

- **[19](#page-20-0) The Stormdrum 2 Collections**
- **[19](#page-20-1) Tables of the Instruments**
- **[26](#page-27-0) MIDI Performance Files**

**Click on this text to open the Master Navigation Document**

# **Instruments and MIDI Performance Files**

This chapter provides specific information about each of the many instruments in the Stormdrum 2 library. First, the six collections are briefly described. The main part of this chapter is the six tables that list all the instruments. You might want to print out the pages containing these tables as a reference. The chapter ends with a list of abbreviations used in instrument names.

#### <span id="page-20-0"></span>**The Stormdrum 2 Collections**

The PLAY System browser lists seven collections of instruments from which an individual instrument file (.ewi) can be selected:

**Drumkits and Related:** A variety of rock, orchestral, and specialized drumkits. Each SD2 instrument contains samples from multiple drums and maybe other percussion that might be used together to form a drummer's kit.

**Ethnic Drums:** Various drums from around the world.

**Ethnic Metals:** Various metallic instruments from around the world, including bells, bowls, cymbals, gongs, and others.

**Midi Perf Multis:** Each .ewi file in this collection loads up to 16 instruments (selected from the other collections) at the same time. They are designed to be used with the MIDI Performance Files, as described at the end of this chapter, but can also be used on their own.

**Sound Design Percussion:** Sound bites created with digital effects such as filters, panning, and distortion to achieve sounds and patterns that do not occur naturally.

**Woods and Shakers:** A variety of samples from tambourines, wood blocks, rattles, and the like.

**Zendrum Programs:** Copies of instruments in other SD2 collections, but specially programed for live performance on the Zendrum.

#### <span id="page-20-1"></span>**Tables of the Instruments**

The tables of SD2 instruments are grouped into the 6 collections described above. The tables include the name, the lowest playable note, the number of playable notes, and some descriptive text. An asterisk  $(*)$  in front of the number of notes means that black keys are included in the playable notes.

Individual notes within an instrument are not named or described here but, as a general principle, as the notes go from low to high, the sounds range from the inside to the outside of the physical instrument followed by special effects.

Generally, only the white keys on the keyboard are used when there are 52 or fewer playable notes in a patch, but there are exceptions to this rule. The black keys are used when there are not enough white keys, up to a maximum of the full 88 keys on a piano. Audition the sounds to decide which ones are best for your work.

Unless there is a reason not to do so, C1 (MIDI note 36, two octaves below middle C) was usually selected as the lowest playable note in SD2 instruments.

Where the section symbol  $(\S)$  occurs in a description, samples from the same instrument are also available for the Zendrum. The sixth table below lists all the Zendrum instruments.

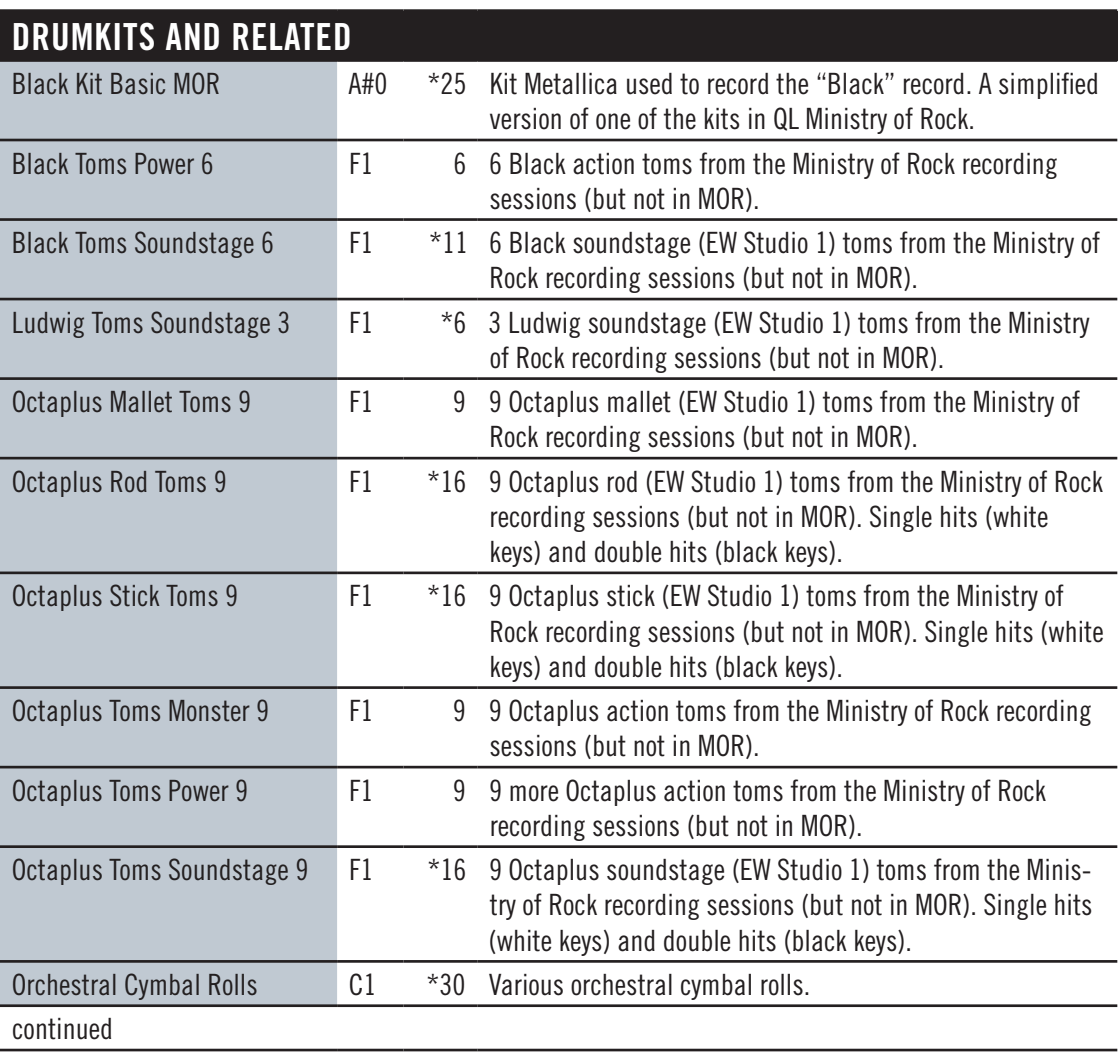

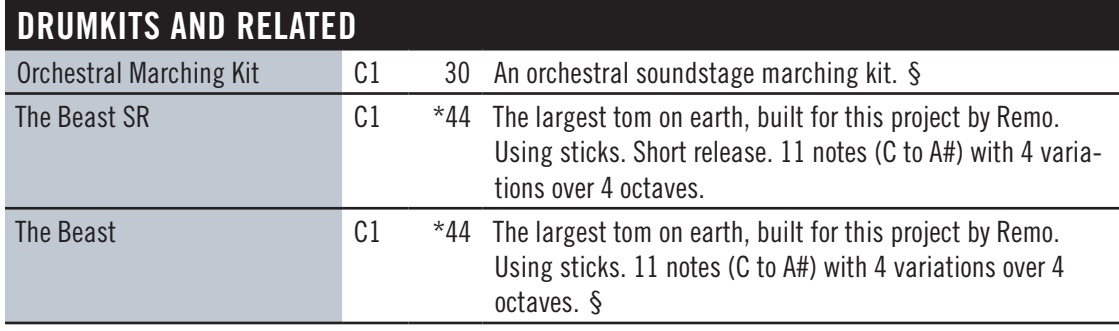

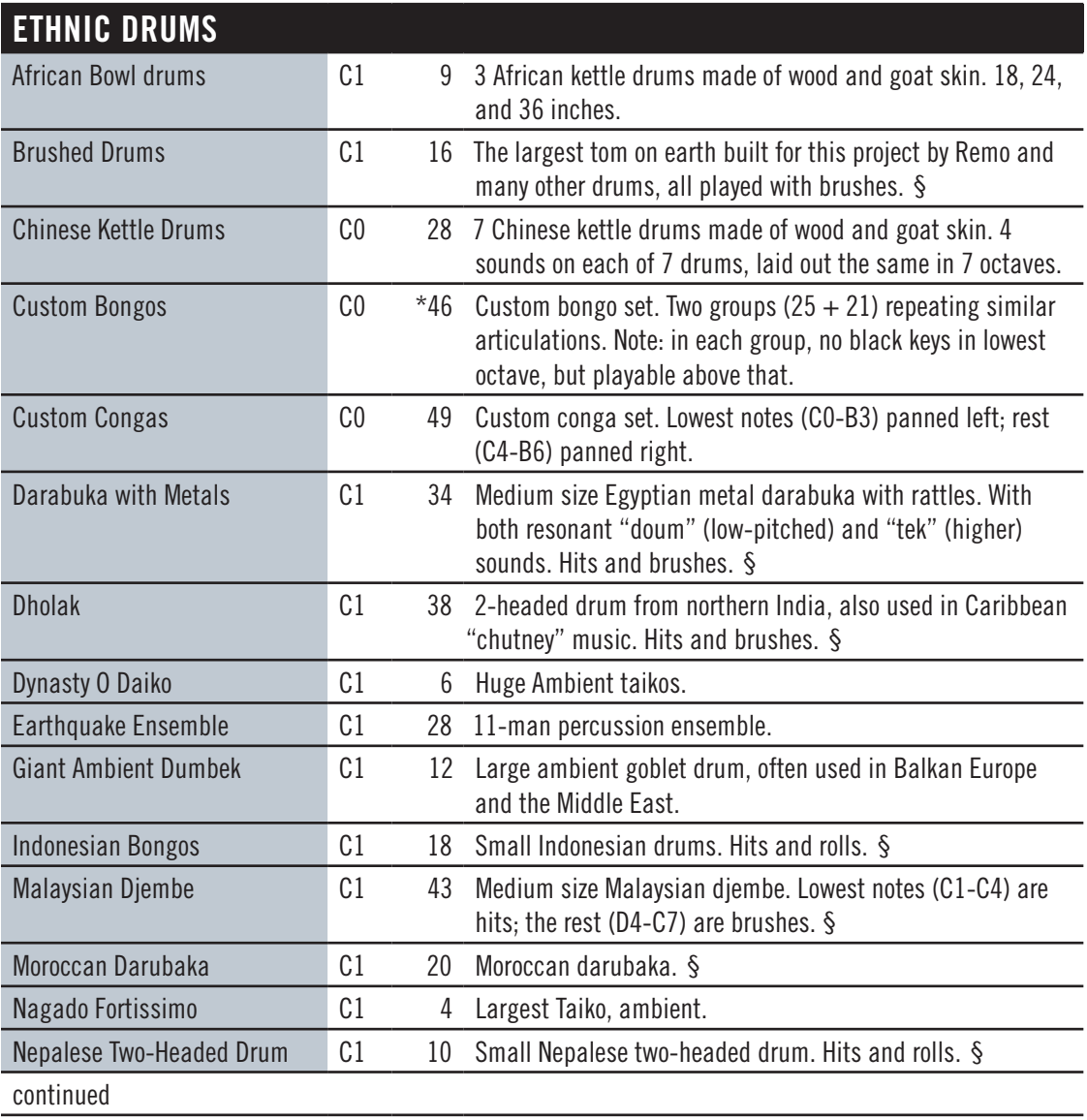

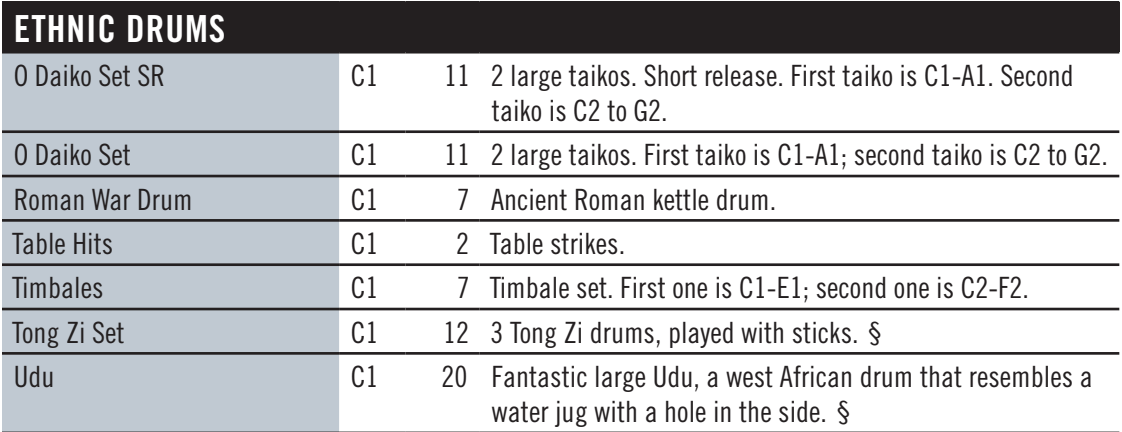

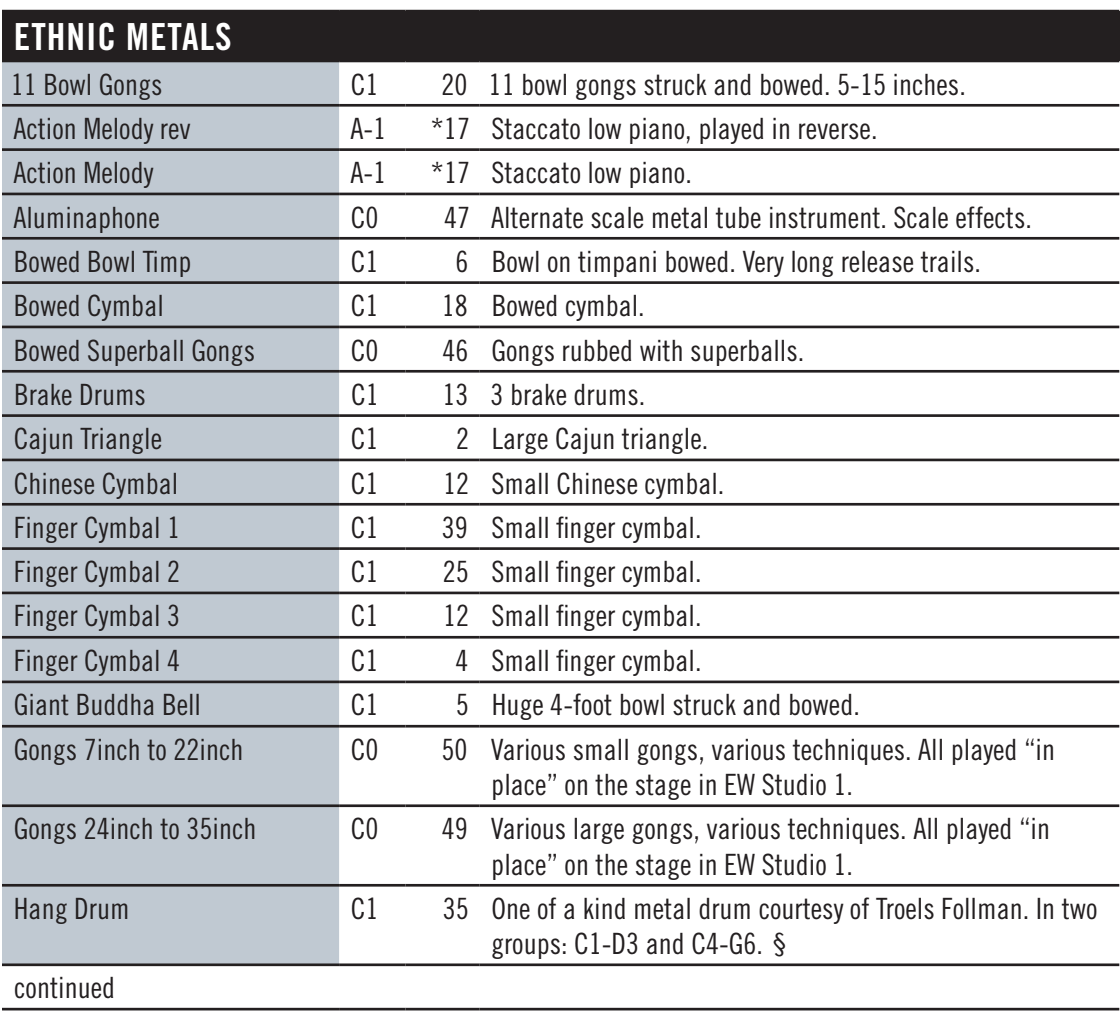

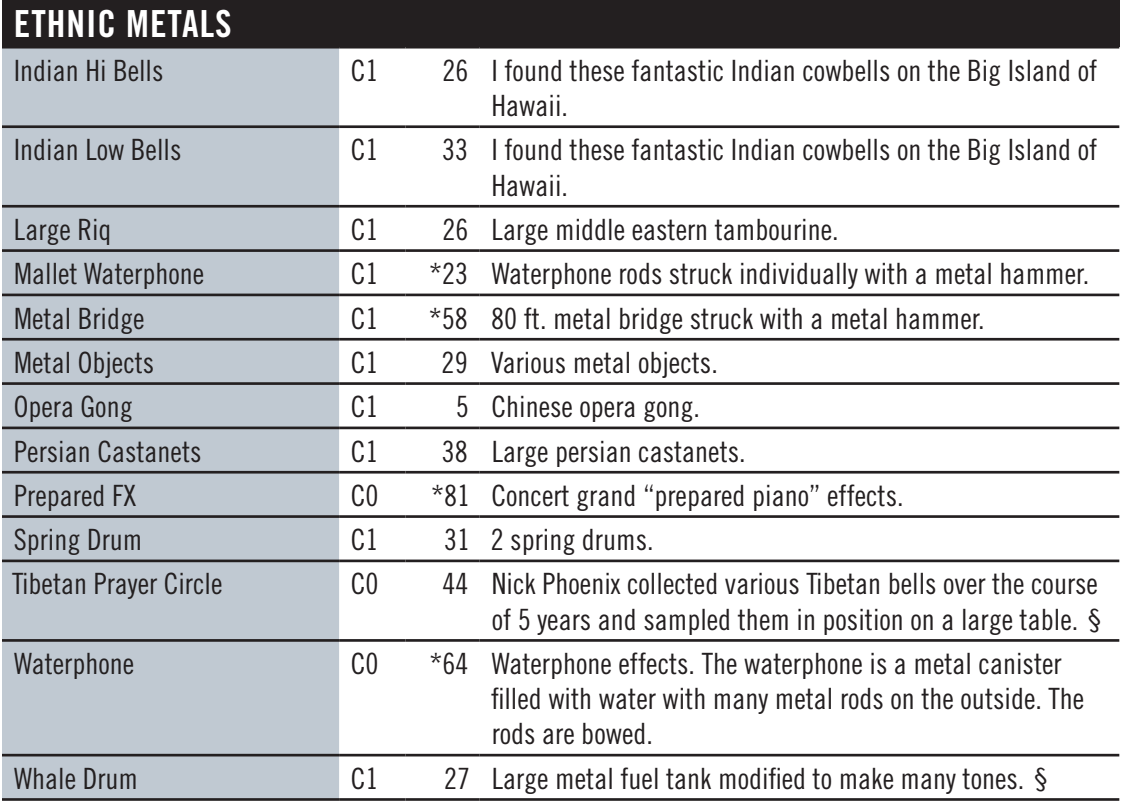

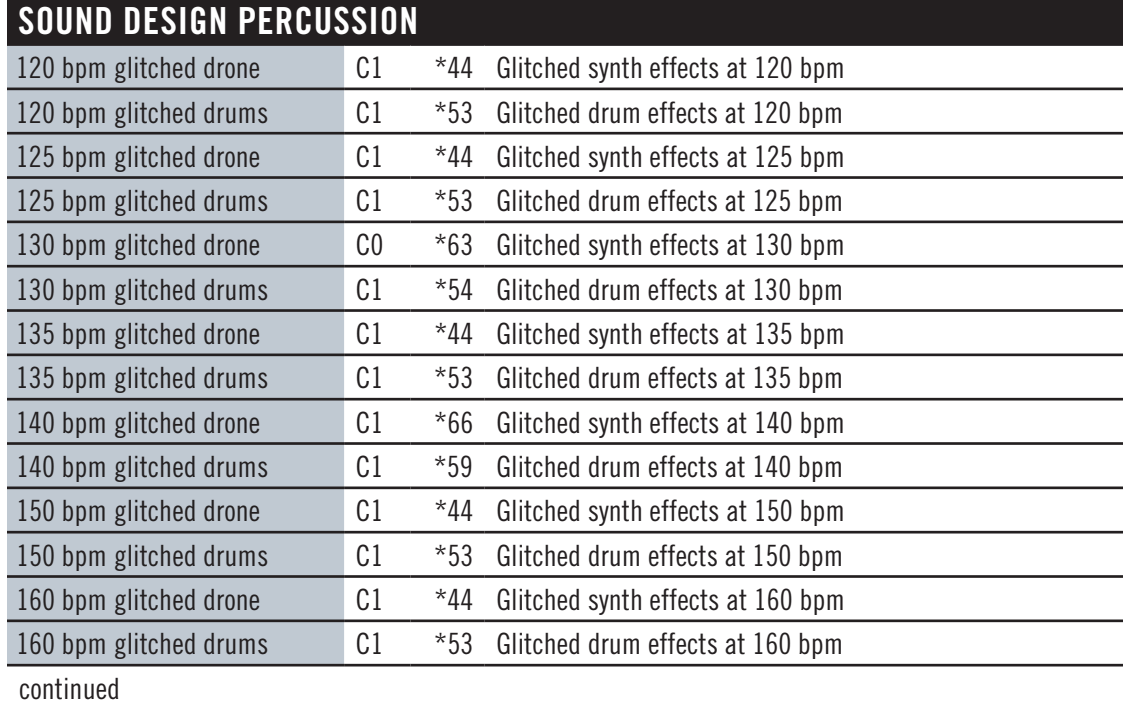

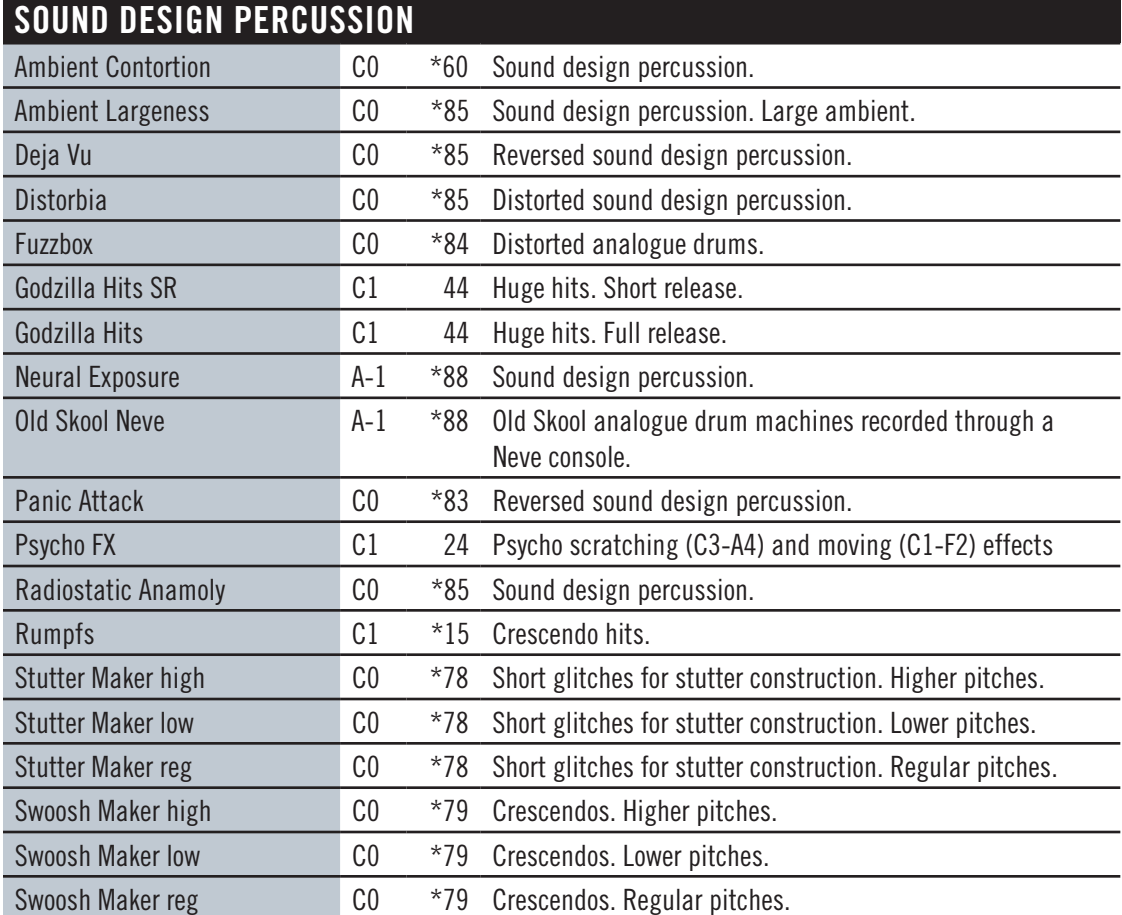

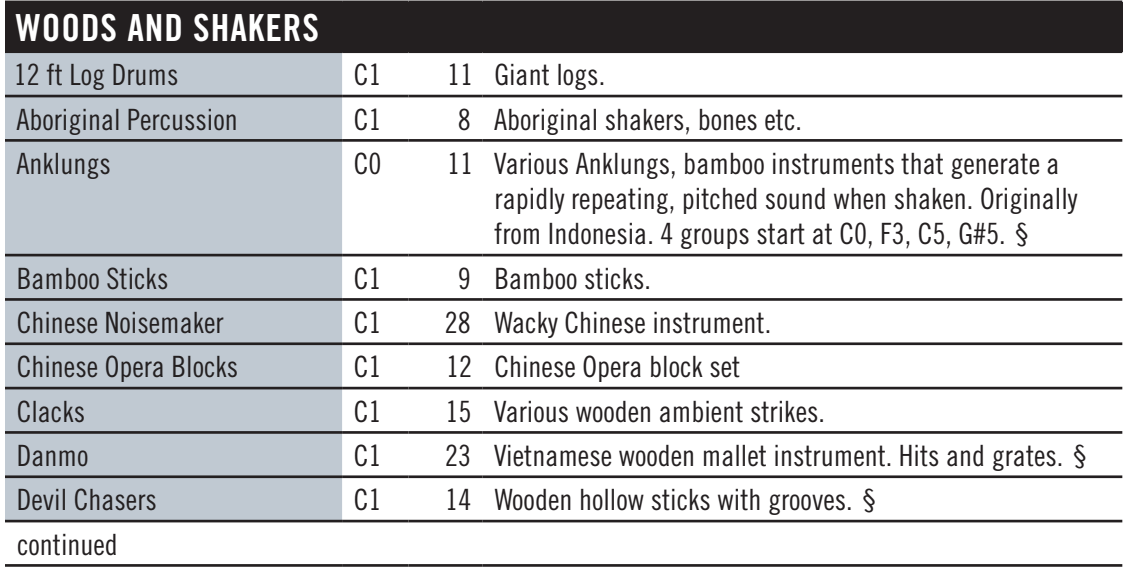

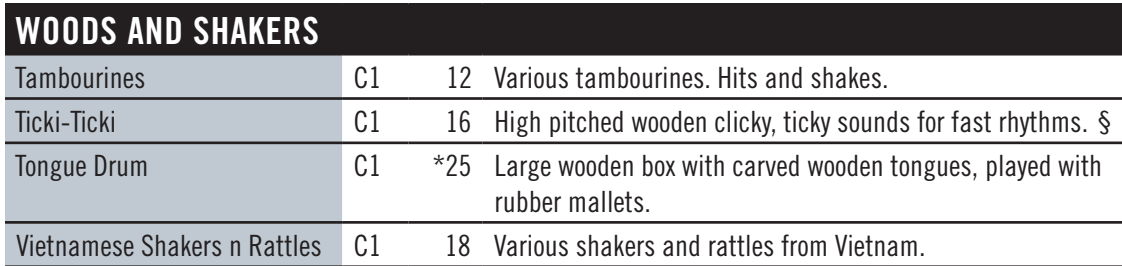

To learn more about the Zendrum, go online to check out www.zendrum.com. The instruments in this collection are copies of instruments in other SD2 collections, but specially programed for Zendrum owners. Map your Zendrum to white keys only starting at C1 (MIDI note 36). (East West has no affiliation with Zendrum.)

If you do not own a Zendrum, there's no need to use these instruments.

Instruments with "m" in the name use a "mute group," meaning that the start of some notes will end (or mute) an already playing note. The classic example of such a group is that the start of a closing high-hat sound needs to end the sound of an open high-hat to sound realistic. To hear that effect in a Zendrum patch, open the "Brushed Drums ZEN m" instrument. Hold the note F1 to hear a long-lasting drum hit. Then hold down the F1 note again quickly followed by a very short B1 note; the second note stops the sound of the first note even while the first key is still held. Contrast that with "Brushed Drums ZEN" (no "m" at the end) where F1 continues to reverberate after B1 is played.

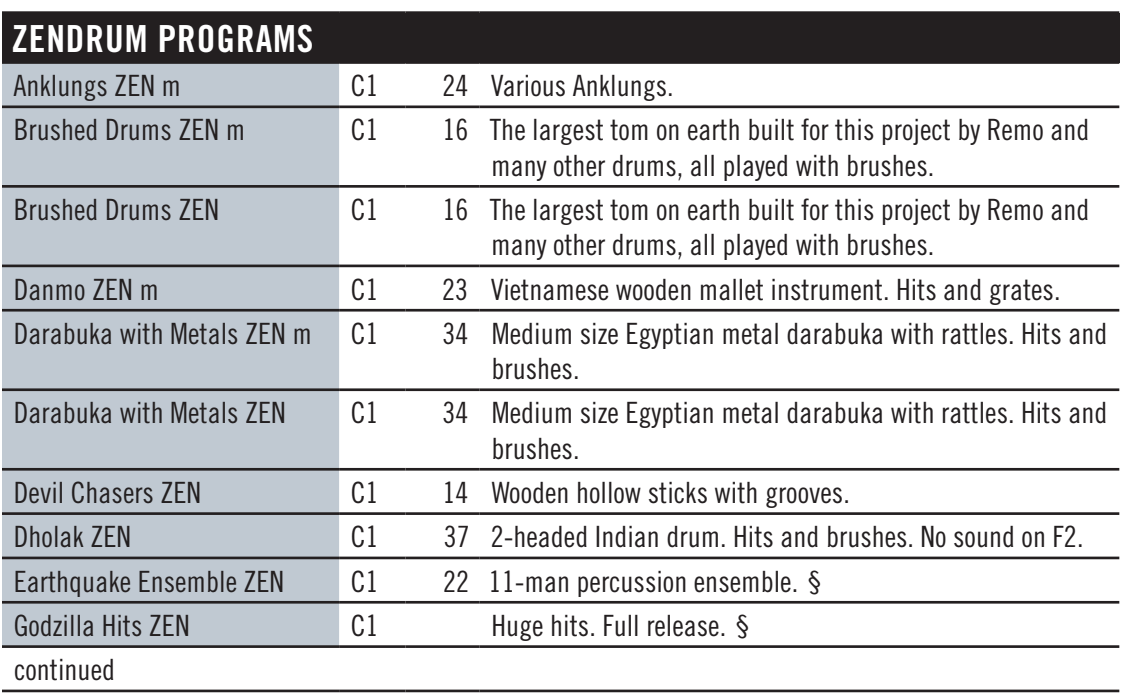

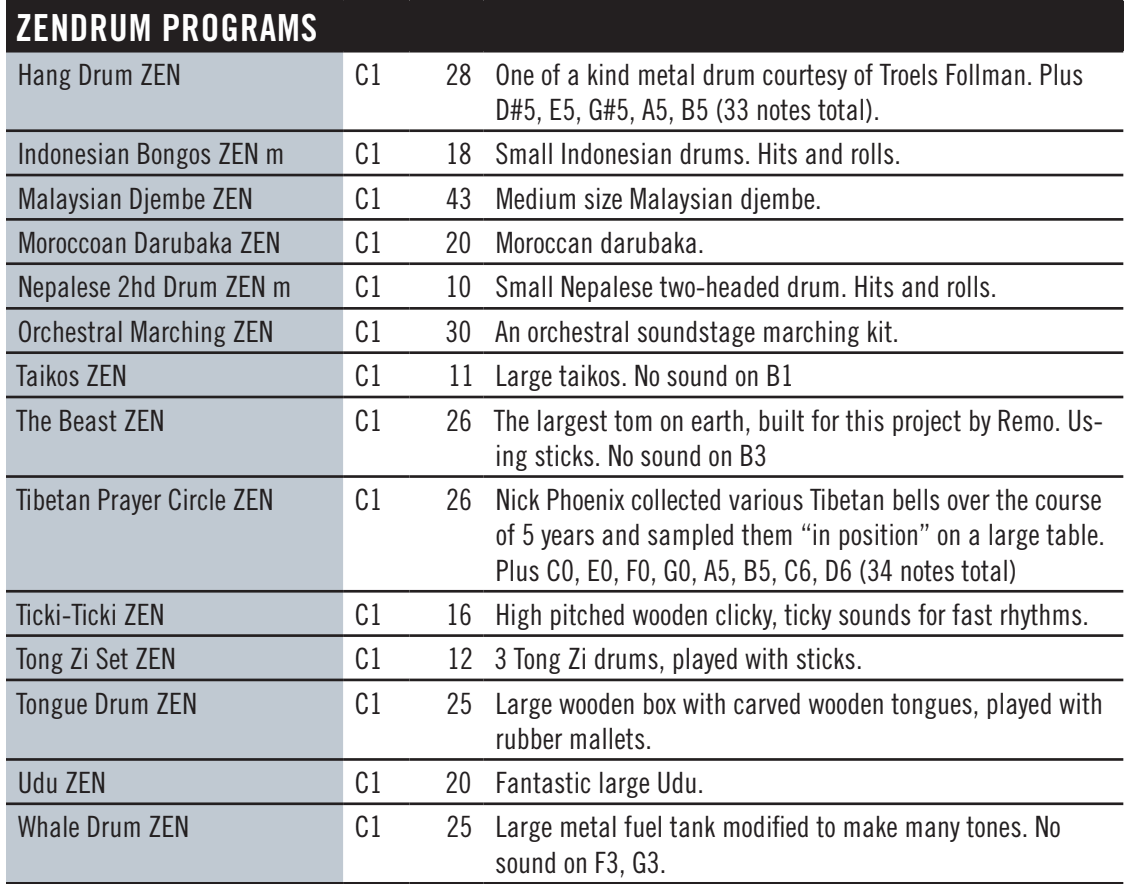

#### **Abbreviations Used In Instrument Names**

The names of instruments are sometimes shortened to fit in the browser list. The following table provides a way to look up any unfamiliar abbreviations until you become familiar with the shortcuts.

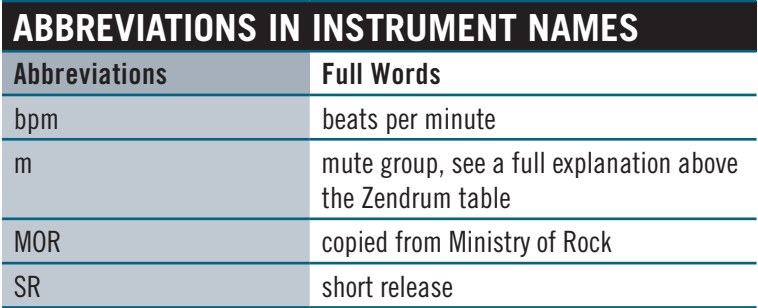

#### <span id="page-27-0"></span>**MIDI Performance Files**

Stormdrum 2 includes 100+ MIDI files that capture performances with the SD2 instruments. You can load these MIDI files into your sequencer and have ready-made percussion tracks that you can run once in a song or loop them. You can also use them as a starting point and customize them to your needs.

Chapter 4: Instruments and MIDI Performance Files 26

Each of these MIDI files includes an East West multi-instrument file (with extension .ewi) that should be loaded into the PLAY instance running on the matching MIDI track. In this way, you will be hearing the exact same instruments and articulations the performance designer heard. The Matching MIDI and instruments files have the same name, but with extensions .ewi and .mid.

Also included is a short audio file in MP3 format so you can hear at least part of the MIDI performance without having to load it into a sequencer.

Note that to play some of the more complex performance files with their multi-instrument files can require very capable hardware in terms of both a fast processor and a lot of RAM, for example, a 2.5 GHz processor and up to 4 GB of RAM on an Intel Mac.

#### **Finding the MIDI Performance Files and Matching Files**

The MIDI performance files are delivered on one of the Stormdrum 2 DVDs and written to the hard drive automatically. After installation, you can find them on your hard drive in the "SD2 Midi Performances" folder.

The matching East West instrument files for these MIDI performances are written along with the other .ewi instrument files during installation and into the same folder, though in a subfolder called "Midi Perf Multis."

The MP3 files are in a folder called "SD2 Audition" and need to be copied manually off the DVD.

#### **Using the Performance Files**

Within your sequencer, create 16 MIDI tracks and assign them all to the same instance of PLAY. Assign each track a unique MIDI channel: 1 to 16. Load the MIDI file you want to use into your sequencer, so the different channels will be placed in the 16 tracks you set up, one channel per tack.

Load into this instance of PLAY the .ewi instrument file with the matching name. You will see these names in the Browser view within a subfolder of QL Stormdrum 2, which is in the Favorites folder. (Note that because these .ewi files may contain more than one instrument, they are sometimes called a "multi-instrument," or "multi" for short.)

The files contain a beats-per-minute number in the name and were designed to be played at the specified tempo, for example, 130 BPM. It is not a requirement, but always a good starting point to hear what the designer had in mind.

These performances may inspire you to write your own loops, or you might want to use them as they are. Note, however, the licensing agreement for Stormdrum 2 states that you cannot use any performances in a music library without putting other music on top of it. See the agreement at the end of this manual for the legal wording of the restriction.

### **EASTWEST SOUNDS, INC. END USER LICENSE AGREEMENT**

THE EASTWEST SOUNDS, INC. END USER LICENSE AGREEMENT GOVERNS THE USE OF EASTWEST, EASTWEST/QUANTUM LEAP, AND QUANTUM LEAP SOFTWARE, AUDIO CONTENT, AND OTHER INTELLECTUAL PROPERTY PROVIDED BY EASTWEST TO THE END USER. PLEASE READ THIS LICENSE AGREEMENT ("LICENSE") CARE-FULLY BEFORE USING THE EASTWEST SOFTWARE, AUDIO CONTENT, AND OTHER INTELLECTUAL PROPERTY, AS IT GOVERNS THE TERMS AND CONDITIONS OF YOUR USE.

BY USING THE EASTWEST SOFTWARE, AUDIO CONTENT, OR OTHER INTELLECTUAL PROPERTY, YOU ARE AGREEING TO BE BOUND BY THE TERMS OF THIS LICENSE. IF YOU DO NOT AGREE TO THE TERMS OF THIS LICENSE, DO NOT USE THE EASTWEST SOFTWARE, AUDIO CONTENT, OR OTHER INTELLECTUAL PROPERTY. IF YOU DO NOT AGREE TO THE TERMS OF THE LICENSE, YOU MAY RETURN THE EASTWEST SOFT-WARE, AUDIO CONTENT, AND INTELLECTUAL PROPERTY TO THE PLACE WHERE YOU OBTAINED IT FOR A REFUND. YOU MUST RETURN THE ENTIRE PACKAGE IN ORDER TO OBTAIN A REFUND. IF THE EASTWEST SOFTWARE, AUDIO CONTENT, OR INTELLECTUAL PROPERTY WERE ACCESSED ELECTRONICALLY AND YOU DO NOT AGREE TO THE LICENSE, SIMPLY CLICK "DECLINE".

IMPORTANT NOTE: The software, audio content, and other intellectual property provided by EastWest to you may be used by you to create your own original works pursuant to the terms and conditions of this License. You may not use, distribute, or broadcast any of the software, audio content, or other intellectual property in any manner not expressly permitted by this License. If you are uncertain about your rights to use the software, audio content, or other intellectual property, you should contact your legal advisor before proceeding.

1. General. The EASTWEST SOFTWARE (without limit, the software, scripts, audio content, audio loops, sound files, samples, impulse responses, audio processing tools, images, formulas, designs, inventions, works, documentation, fonts, and other intellectual property whether on disk, in read only memory, on any other media or in any other form) provided to you is licensed, not sold, to you by EAST WEST SOUNDS, Inc. ("EAST-WEST") for use only under the terms of this License, and EASTWEST reserves all rights not expressly granted to you. You own the media on which EASTWEST SOFTWARE is recorded but EASTWEST and/or EASTWEST's licensor(s) retain ownership of the EAST-WEST SOFTWARE itself. The terms of this License will govern any EASTWEST SOFT-WARE upgrades provided by EASTWEST that replace and/or supplement the original EASTWEST SOFTWARE, unless such upgrade is accompanied by a separate license, in which case the terms of that license will govern. Title and intellectual property rights in and to any content displayed by or accessed through the EASTWEST SOFTWARE belongs to the respective content owner. Such content may be protected by copyright or other intellectual property laws and treaties, and may be subject to terms of use of the third party providing such content.

2. Permitted License Uses and Restrictions. You are granted a limited non-exclusive license to use the EASTWEST SOFTARE as follows, subject to all other terms and conditions of this License:

A. You may install and use one copy of the EASTWEST SOFTWARE on one computer. You will be required to purchase, authorize and use a Pace iLok security key (not included) or other security protection EASTWEST includes to access the EASTWEST SOFTWARE. You may not make the EASTWEST SOFTWARE available over a network where it could be used by multiple computers or users at the same time. You may make one copy of the EASTWEST SOFTWARE in machine-readable form for backup purposes only; provided that the backup copy must include all copyright or other proprietary notices contained on the original.

B. You may use the EASTWEST SOFTWARE to create your own original music compositions or soundtracks for your film, video, music, and audio projects, and you may broadcast and/or distribute your own original music compositions or soundtracks that were created using EASTWEST SOFTWARE.

C. You may not use the EASTWEST SOFTWARE to create sounds or other content for any kind of synthesizer, virtual instrument, sample library, sample-based product, musical instrument, or competitive product. You may not license, sell, or distribute (commercially or otherwise) either the EASTWEST SOFTWARE or any portion or component parts of the EASTWEST SOFTWARE on a standalone basis or repackage and sell, license, or distribute either the EASTWEST SOFTWARE or any portion or component parts of the EASTWEST SOFTWARE on a standalone basis.

D. You may use the EASTWEST SOFTWARE to compose original music compositions or soundtracks; or for a Production Music Library, also known as stock music or library music (original compositions or soundtracks created entirely by you using the EASTWEST SOFTWARE that you, in turn, license as an original composition or soundtrack to third parties for use in film, television, radio, or other media), provided the completed composition or soundtrack is created solely by you.

E. You may use any included EASTWEST SOFTWARE Audio Loops (compositions that contain a combination of sound samples that can be repeated to form a continuous piece of music) for a Production Music Library, also known as stock music or library music (original compositions or soundtracks created entirely by you using the EASTWEST SOFTWARE that you, in turn, license as an original composition or soundtrack to third parties for use in film, television, radio, or other media), subject to the following terms and conditions: (1) the Audio Loops must be used in a musical context with at least two other instruments that contribute significantly to the composition; and (2) The entire Audio Loop cannot be left exposed at any time in the composition. If you have any doubt a composition or soundtrack by you meets the foregoing criteria, you may submit the composition to licensing@eastwestsounds.com for written approval. Please do not send audio or MP3 files, send us a link to your composition on your web server.

F. You may not, and you agree not to, or to enable others to, copy (except as and only to the extent permitted in this License), decompile, reverse engineer, disassemble, attempt to derive the source code of, decrypt, modify, or create derivative works of the EAST-WEST SOFTWARE or any part thereof (except as and only to the extent any foregoing restriction is prohibited by applicable law).

3. Transfer Restriction: A right to use the EASTWEST SOFTWARE is granted to the original end-user of the product (Licensee) and is NOT transferable. You may not rent, lease, lend, sell, redistribute or sublicense the EASTWEST SOFTWARE.

Updates and Upgrades: If an EASTWEST SOFTWARE update completely replaces (full install) a previously licensed version of the EASTWEST SOFTWARE, you may not use both versions of the EASTWEST SOFTWARE at the same time nor may you transfer them separately.

Not for Resale (NFR) Copies: Notwithstanding other sections of this License, EASTWEST SOFTWARE labeled or otherwise provided to you for development or on a promotional basis may only be used for development, demonstration, testing and evaluation purposes and may NOT be used for any revenue generating activity that includes the use of the EASTWEST SOFTWARE without the written consent of EASTWEST. If you are not sure which license type you own (LICENSE / NFR), please check your iLok or other identified security account or contact licensing@eastwestsounds.com.

Educational Copies: You must be an Eligible Educational End User to use the EAST-WEST SOFTWARE. "Eligible Educational End Users" means students, faculty, staff and administration attending and/or working at an educational institutional facility (i.e., college campus, public or private K-12 schools). EASTWEST SOFTWARE provided for this purpose may NOT be used for any revenue generating activity that includes the use of the EASTWEST SOFTWARE without the written consent of EASTWEST.

4. Consent to Use of Data. You agree that EASTWEST and its subsidiaries may collect and use technical and related information, including but not limited to technical information about your computer, system and application software, and peripherals, that is gathered periodically to facilitate the provision of software updates, security, product support and other services to you (if any) related to the EASTWEST SOFTWARE, and to verify compliance with the terms of this License. EASTWEST may use this information, as long as it is in a form that does not personally identify you, to improve our products or to provide services or technologies to you.

5. Termination. This License is effective until terminated. Your rights under this License will terminate automatically without notice from EASTWEST if you fail to comply with any term(s) of this License. Upon the termination of this License, you shall cease all use of the EASTWEST SOFTWARE and destroy all copies, full or partial, of the EASTWEST SOFTWARE.

6. Limited Warranty on Media. EASTWEST warrants the media on which the EASTWEST SOFTWARE is recorded and delivered by EASTWEST to be free from defects in materials

and workmanship under normal use for a period of ninety (90) days from the date of the original purchase. Your exclusive remedy under this Section shall be, at EASTWEST's option, a refund of the purchase price of the product containing the EASTWEST SOFT-WARE or replacement of the EASTWEST SOFTWARE that is returned to EASTWEST or an EASTWEST authorized representative with a copy of the original receipt. THIS LIMITED WARRANTY AND ANY IMPLIED WARRANTIES ON THE MEDIA INCLUDING, BUT NOT LIMITED TO, THE IMPLIED WARRANTIES OF MERCHANTABILITY, OF SATISFACTORY QUALITY, AND OF FITNESS FOR A PARTICULAR PURPOSE, ARE LIMITED IN DURA-TION TO NINETY (90) DAYS FROM THE DATE OF ORIGINAL PURCHASE. SOME JU-RISDICTIONS DO NOT ALLOW LIMITATIONS ON HOW LONG AN IMPLIED WARRANTY LASTS, SO THE ABOVE LIMITATION MAY NOT APPLY TO YOU. THE LIMITED WARRAN-TY SET FORTH HEREIN IS THE ONLY WARRANTY MADE TO YOU AND IS PROVIDED IN LIEU OF ANY OTHER WARRANTIES (IF ANY) CREATED BY ANY DOCUMENTATION OR PACKAGING. THIS LIMITED WARRANTY GIVES YOU SPECIFIC LEGAL RIGHTS, AND YOU MAY ALSO HAVE OTHER RIGHTS THAT VARY BY JURISDICTION.

7. Disclaimer of Warranties. YOU EXPRESSLY ACKNOWLEDGE AND AGREE THAT, TO THE EXTENT PERMITTED BY APPLICABLE LAW, USE OF THE EASTWEST SOFTWARE IS AT YOUR SOLE RISK AND THAT THE ENTIRE RISK AS TO SATISFACTORY QUAL-ITY, PERFORMANCE, ACCURACY AND EFFORT IS WITH YOU. EXCEPT FOR THE LIM-ITED WARRANTY ON MEDIA SET FORTH ABOVE AND TO THE MAXIMUM EXTENT PERMITTED BY APPLICABLE LAW, THE EASTWEST SOFTWARE IS PROVIDED "AS IS", WITH ALL FAULTS AND WITHOUT WARRANTY OF ANY KIND, AND EASTWEST AND EASTWEST'S LICENSORS (COLLECTIVELY REFERRED TO AS "EASTWEST" FOR THE PURPOSES OF SECTIONS 7 AND 8) HEREBY DISCLAIM ALL WARRANTIES AND CONDITIONS WITH RESPECT TO THE EASTWEST SOFTWARE, EITHER EXPRESS, IM-PLIED OR STATUTORY, INCLUDING, BUT NOT LIMITED TO, THE IMPLIED WARRAN-TIES AND/OR CONDITIONS OF MERCHANTABILITY, OF SATISFACTORY QUALITY, OF FITNESS FOR A PARTICULAR PURPOSE, OF ACCURACY, OF QUIET ENJOYMENT, AND NON-INFRINGEMENT OF THIRD PARTY RIGHTS. EASTWEST DOES NOT WARRANT AGAINST INTERFERENCE WITH YOUR ENJOYMENT OF THE EASTWEST SOFTWARE, THAT THE FUNCTIONS CONTAINED IN THE EASTWEST SOFTWARE WILL MEET YOUR REQUIREMENTS, THAT THE OPERATION OF THE EASTWEST SOFTWARE WILL BE UNINTERRUPTED OR ERROR-FREE, OR THAT DEFECTS IN THE EASTWEST SOFT-WARE WILL BE CORRECTED. YOU FURTHER ACKNOWLEDGE THAT THE EASTWEST SOFTWARE IS NOT INTENDED OR SUITABLE FOR USE IN SITUATIONS OR ENVIRON-MENTS WHERE THE FAILURE OF, OR ERRORS OR INACCURACIES IN THE CONTENT, DATA OR INFORMATION PROVIDED BY THE EASTWEST SOFTWARE COULD LEAD TO DEATH, PERSONAL INJURY, OR SEVERE PHYSICAL OR ENVIRONMENTAL DAM-AGE, INCLUDING WITHOUT LIMITATION THE OPERATION OF NUCLEAR FACILITIES, AIRCRAFT NAVIGATION OR COMMUNICATION SYSTEMS, AIR TRAFFIC CONTROL, LIFE SUPPORT OR WEAPONS SYSTEMS. NO ORAL OR WRITTEN INFORMATION OR ADVICE GIVEN BY EASTWEST OR AN EASTWEST AUTHORIZED REPRESENTATIVE SHALL CREATE A WARRANTY. SHOULD THE EASTWEST SOFTWARE PROVE DEFEC-TIVE, YOU ASSUME THE ENTIRE COST OF ALL NECESSARY SERVICING, REPAIR OR CORRECTION. SOME JURISDICTIONS DO NOT ALLOW THE EXCLUSION OF IMPLIED

WARRANTIES OR LIMITATIONS ON APPLICABLE STATUTORY RIGHTS OF A CONSUM-ER, SO THE ABOVE EXCLUSION AND LIMITATIONS MAY NOT APPLY TO YOU.

8. Limitation of Liability. TO THE EXTENT NOT PROHIBITED BY LAW, IN NO EVENT SHALL EASTWEST BE LIABLE FOR PERSONAL INJURY, OR ANY INCIDENTAL, SPE-CIAL, INDIRECT OR CONSEQUENTIAL DAMAGES WHATSOEVER, INCLUDING, WITH-OUT LIMITATION, DAMAGES FOR LOSS OF PROFITS, LOSS OF DATA, BUSINESS IN-TERRUPTION OR ANY OTHER COMMERCIAL DAMAGES OR LOSSES, ARISING OUT OF OR RELATED TO YOUR USE OR INABILITY TO USE THE EASTWEST SOFTWARE, HOWEVER CAUSED, REGARDLESS OF THE THEORY OF LIABILITY (CONTRACT, TORT OR OTHERWISE) AND EVEN IF EASTWEST HAS BEEN ADVISED OF THE POSSIBIL-ITY OF SUCH DAMAGES. SOME JURISDICTIONS DO NOT ALLOW THE LIMITATION OF LIABILITY FOR PERSONAL INJURY, OR OF INCIDENTAL OR CONSEQUENTIAL DAM-AGES, SO THIS LIMITATION MAY NOT APPLY TO YOU. In no event shall EASTWEST's total liability to you for all damages (other than as may be required by applicable law in cases involving personal injury) exceed the amount of fifty dollars (\$50.00). The foregoing limitations will apply even if the above stated remedy fails of its essential purpose.

9. Export Control. You may not use or otherwise export or reexport the EASTWEST SOFT-WARE except as authorized by United States law and the laws of the jurisdiction in which the EASTWEST SOFTWARE was obtained. In particular, but without limitation, the EASTWEST SOFTWARE may not be exported or reexported (a) into any U.S. embargoed countries or (b) to anyone on the U.S. Treasury Department's list of Specially Designated Nationals or the U.S. Department of Commerce Denied Person's List or Entity List. By using the EASTWEST SOFTWARE, you represent and warrant that you are not located in any such country or on any such list. You also agree that you will not use the EASTWEST SOFTWARE or any purposes prohibited by United States law, including, without limitation, the development, design, manufacture or production of missiles, nuclear, chemical or biological weapons.

10. Government End Users. The EASTWEST SOFTWARE and related documentation are "Commercial Items", as that term is defined at 48 C.F.R. §2.101, consisting of "Commercial Computer Software" and "Commercial Computer Software Documentation", as such terms are used in 48 C.F.R. §12.212 or 48 C.F.R. §227.7202, as applicable. Consistent with 48 C.F.R. §12.212 or 48 C.F.R. §227.7202-1 through 227.7202-4, as applicable, the Commercial Computer Software and Commercial Computer Software Documentation are being licensed to U.S. Government end users (a) only as Commercial Items and (b) with only those rights as are granted to all other end users pursuant to the terms and conditions herein. Unpublished-rights reserved under the copyright laws of the United States.

11. Controlling Law and Severability. This License will be governed by and construed in accordance with the laws of the State of California, as applied to agreements entered into and to be performed entirely within California between California residents. This License shall not be governed by the United Nations Convention on Contracts for the International Sale of Goods, the application of which is expressly excluded. If for any

reason a court of competent jurisdiction finds any provision, or portion thereof, to be unenforceable, the remainder of this License shall continue in full force and effect.

12. Complete Agreement; Governing Language. This License constitutes the entire agreement between the parties with respect to the use of the EASTWEST SOFTWARE licensed hereunder and supersedes all prior or contemporaneous understandings regarding such subject matter. No amendment to or modification of this License will be binding unless in writing and signed by EASTWEST. Any translation of this License is done for local requirements and in the event of a dispute between the English and any non-English versions, the English version of this License shall govern.

13. Third Party Software and Service Terms and Conditions. Portions of the EASTWEST SOFTWARE utilize or include third party software and other copyrighted material. Acknowledgements, licensing terms and disclaimers for such material are contained in the "online" electronic documentation for the EASTWEST SOFTWARE, and your use of such material is governed by their respective terms.